# G suite for Education を使うために(Android 編)

加西市情報政策課

(1) Google Play ストアから Google Classroom アプリをインストールします。

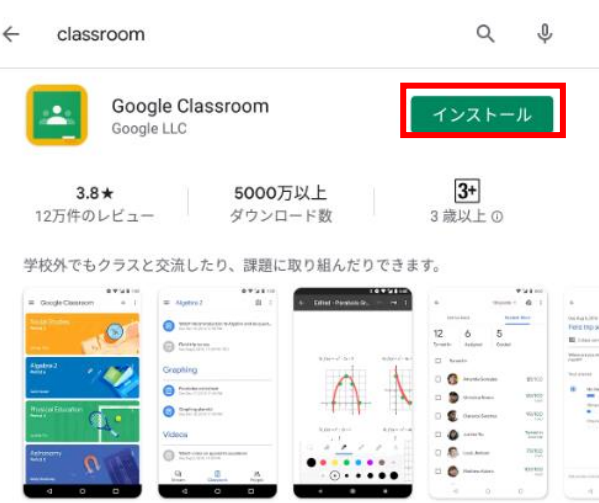

(2) インストールした Classroom アプリを起動します。

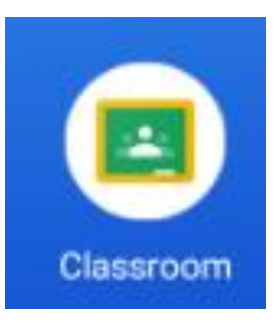

(3) アプリが起動し、下のように表示されたら「使用する」をタップします。。

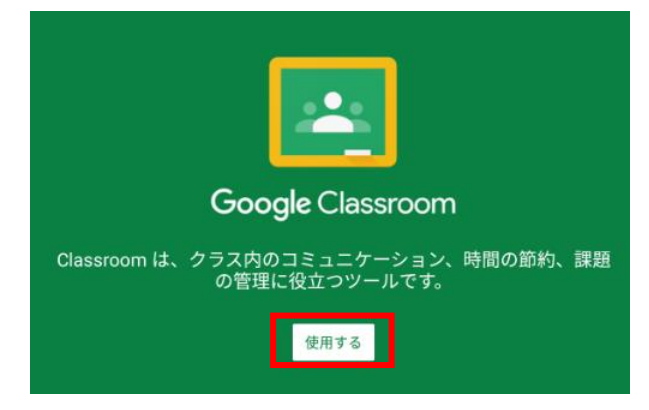

(4) 多くの場合、すでに Google アカウントが登録されていると思われますが、そちらは選択せ ずに「アカウントを追加」を選択してください。

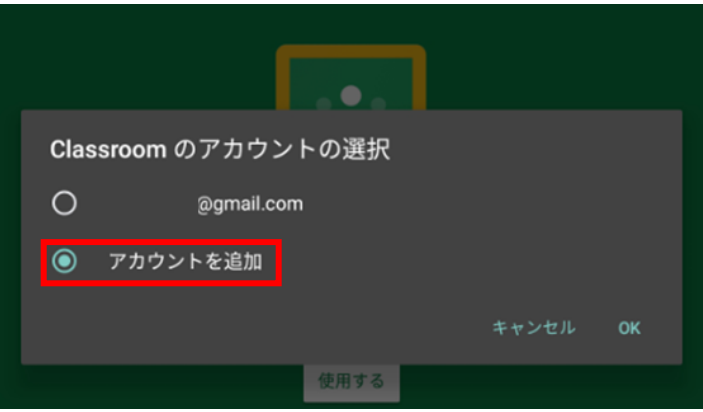

(5) アカウントの入力が求められますので、別紙で通知しておりますメールアドレスを入力してく ださい。

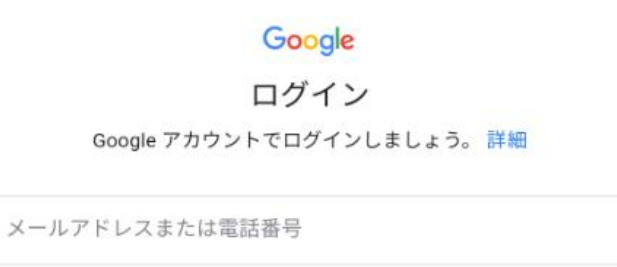

メールアドレスを忘れた場合

(6) 次にパスワード入力画面が出てきますので、初期パスワードを入力します。

## 【重要】初期パスワード

初期パスワードは全員「a1111111」です。小文字の a に数字の 1 が 7 つです。

### Google

ようこそ

test\_student4@g.kasai.ed.jp

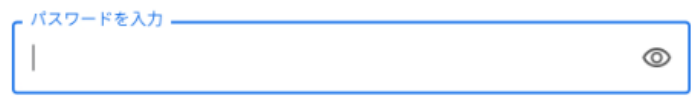

※ パスワードの再設定が求められますので、8 文字以上のパスワードを設定してください。

Google ようこそ

新しいアカウントへようこそ

新しいアカウント (test\_student4@q.kasai.ed.jp) へようこそ。このアカウン トはさまざまな Google サービス (https://support.google.com/a/answer/ 181865)に対応しています。ただし、このアカウントを使用してアクセスで きるサービスは g.kasai.ed.jp の管理者によって設定されます。新しいアカウ ントのおすすめの使用方法については、Google のヘルプセンター (https:// support.google.com/a/users/answer/161937) をご覧ください。

下記の [同意する] をクリックすることにより、アカウント test\_student4@q.kasai.ed.jp の仕組みに関する説明を理解し、Google 利用規 約 (https://accounts.google.com/TOS) と Google プライバシー ポリシー (https://www.google.com/policies/privacy/) に同意したものと見なされま す。

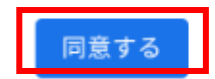

(8) 初回は下の画面が出てくるので「続行」をクリックします。

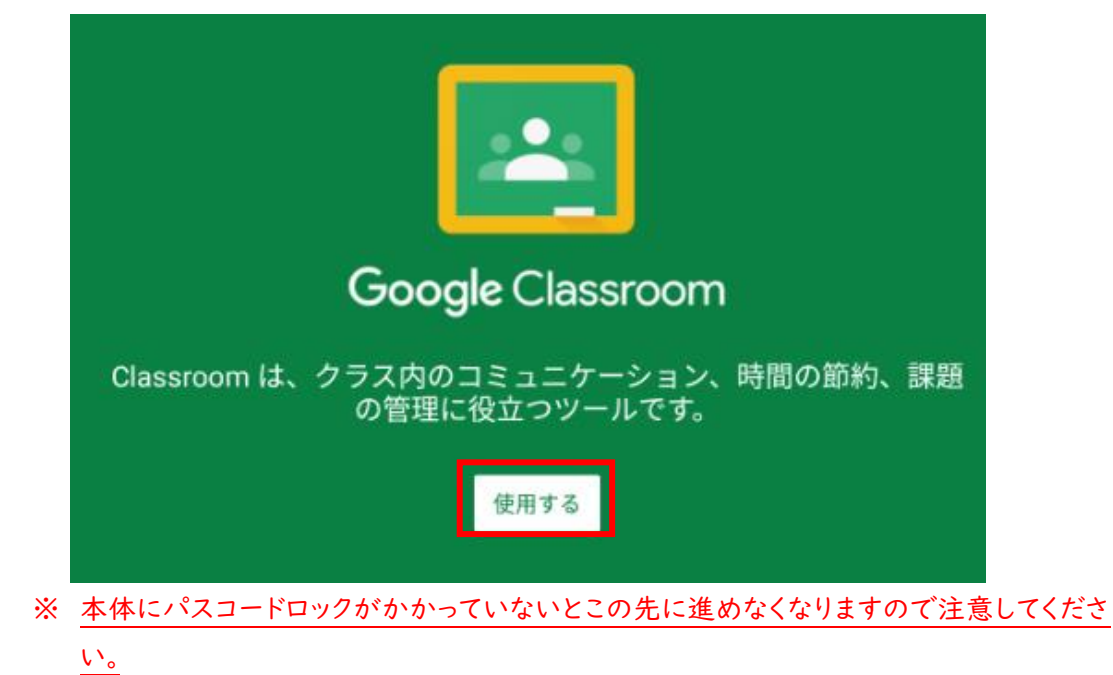

- 役割の選択 生徒 教師
- (10) ログインが完了すると、下のような画面が表示されます。先生がすでにクラスに招待してく れていますので、「参加」を押してください。

 $+$  :

学年によっては複数のクラスに招待されている場合があります。

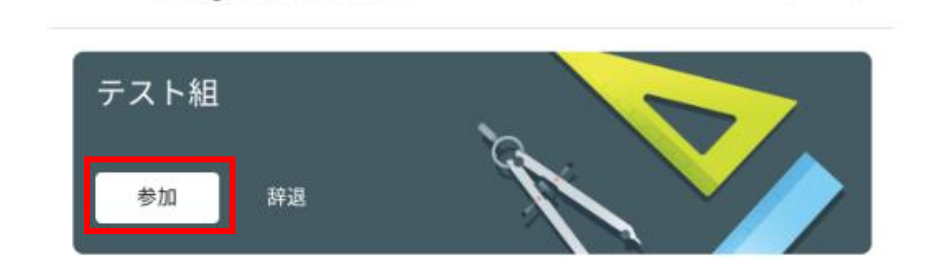

(11) 参加すると下のような画面になります。

 $\equiv$  Google Classroom

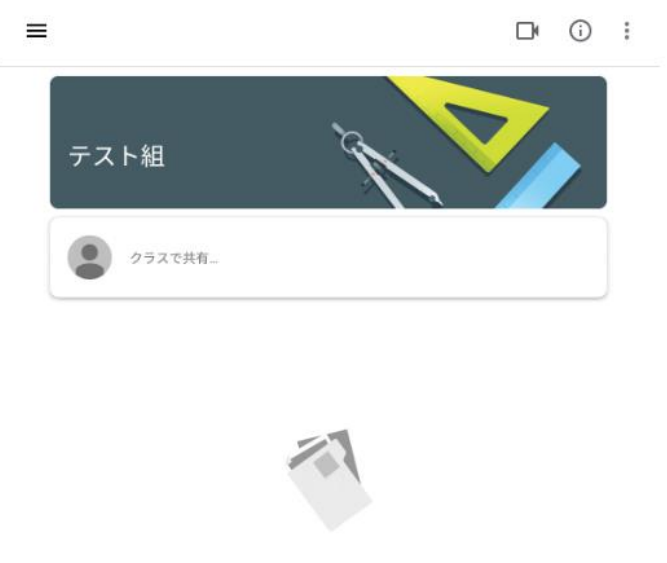

まだ投稿はありません。また後で確認してください

(9) 同じく初回には、「役割を選ぶ」画面が出ますので、「私は生徒です」を選択してください。

- $\equiv$ ここをタップして テスト組 ● クラスで共有... るしてください 紙飛行機のボタン をタップ 入力してから  $\circ$  $\circ$  >  $\circ$  $\times$ - クラスで共有しましょう 参加できました。 テスト組 ここに表示されます● クラスで共有... テスト児童4<br><sup>15:17</sup> œ 参加できました。 クラスのコメントを追加
- (12) 無事に参加出来たら、先生に参加できたことを伝えましょう。

ここまででひとまず準備は完了です。あとはこの Classroom で先生から課題が出されるのを待っ てください。

#### (番外編)きょうだいで同じ機器を使う場合

アカウントは一人ずつ持っていますので、きょうだいの人数分作業が必要です。 ユーザーの切り替えをして交代して使用してください。

 $\overline{z}$ 上の  $\overline{z}$  をタップします。

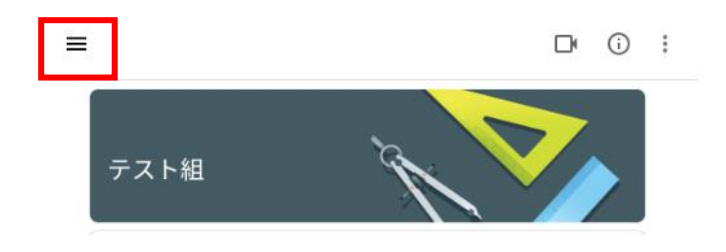

メニューが出ますので、「クラス」をタップします。

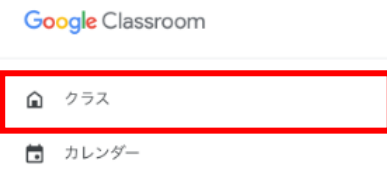

#### 右上に今のユーザーを示すマークがあるので、そこをタップします。

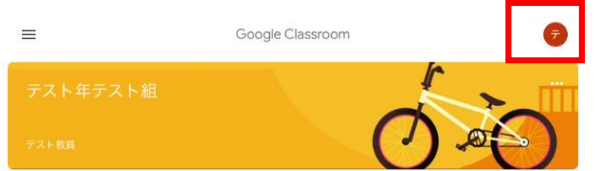

「別のアカウントを追加」をタップします。

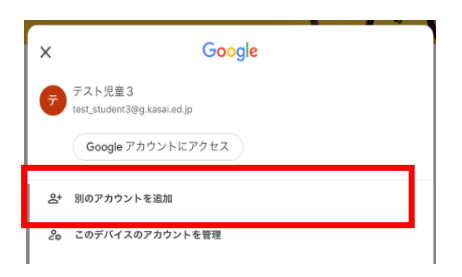

ログイン画面が表示されますので、次のこどものアカウントでログインしてください。

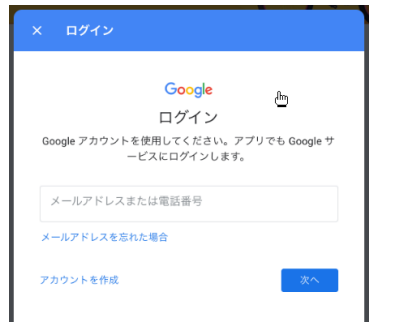